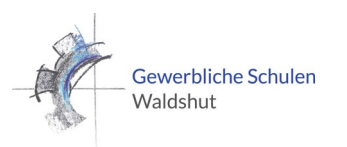

# *OFFICE 365***-ZUGANG**

- Gehen Sie via Webbrowser zu Ihrem **schulischen E-Mail-Account**: [https://mail.gs-wt.de](https://mail.gs-wt.de/)
	- o **Benutzername:** Höchstens sechs Buchstaben des Nachnamens und drei Buchstaben des Vornamens, z.B. "mustermax" für Maximilian Mustermann oder "vogtrue" für Rüdiger Vogt
	- o **Initiales Passwort:** Achtstelliges Geburtsdatum, z.B. 01022003 für den 1. Februar 2003 o Sichten Sie unter "Info" Ihre E-Mail-Adresse der Schule.
- Ihr Passwort können Sie am Schüler-PC über die Tastenkombination "strg" + "alt" + "entf" **ändern**.
- Gehen Sie in einem neuen Browser-Fenster auf die **Internetseite** von Microsoft Education: <https://www.microsoft.com/de-DE/education/products/office>
- Geben Sie Ihre **schulische E-Mail-Adresse** ein (max.mustermann@schueler.gs-wt.de) und klicken Sie auf "Erste Schritte".
- Folgen Sie der Menüführung, um einen schulischen *Microsoft*-Zugang anzulegen. Den Zugangscode erhalten Sie von Microsoft über Ihren schulischen E-Mail-Account. **Wichtig:** Wählen Sie ein persönliches Passwort (Zahl, Sonderzeichen, Großbuchstaben), welches Sie nicht vergessen!
- Wurde der *Microsoft*-Zugang über E-Mail bestätigt, steht Ihnen ab sofort *Office 365* zur Verfügung. Damit können Sie u.a. sämtliche Office-Programme (*Word, Excel, Teams, OneNote* etc.) auf Ihren privaten PCs installieren.

## **TEAMS ÜBER DEN BROWSER**

- Geben Sie folgende Internet-Adresse in einem Browser (z.B. Firefox) ein: Teams: <https://teams.microsoft.com/start>
- Melden Sie sich mit Ihrem schulischen Office-365-Microsoft-Account an (siehe oben).

## **KURSNOTIZBUCH AUF DEM IPAD**

- Falls noch nicht geschehen, installieren Sie die **Teams-App** über den App-Store.
- Melden Sie sich in der App mit Ihrem schulischen Office-365-Microsoft-Account an (siehe oben).

## **KURSNOTIZBUCH AUF DEM PC**

- Öffnen Sie das Programm *Teams* und melden Sie sich mit dem schulischen Office-365- Microsoft-Account an (siehe oben).
- Öffnen Sie Teams im **Browser** (Anleitung siehe oben).
- Unter dem Icon "Teams" und dem Kanal "Allgemeines" befindet sich unter "Weiteres" das Kursnotizbuch OneNote.

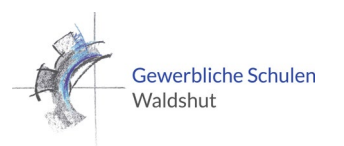

# *OFFICE 365***-ZUGANG**

• Sollten Sie noch keinen schulischen Office-365-Microsoft-Account besitzen, legen Sie sich diesen mit umseitiger Beschreibung Office 365 Zugang an.

# **KURSNOTIZBUCH ÜBER DEN BROWSER**

- Geben Sie folgende Internet-Adresse in einem Browser (z.B. Firefox) ein: OneNote: [https://www.onenote.com](https://www.onenote.com/)
- Melden Sie sich mit Ihrem schulischen Office-365-Microsoft-Account an (siehe oben).
- Im Reiter "Kursnotizbuch" oder "Mit mir geteilt" finden Sie die für Sie freigeschalteten Kursnotizbücher.

# **KURSNOTIZBUCH AUF DEM IPAD**

- Falls noch nicht geschehen, installieren Sie die **OneNote-App** über den App-Store.
- Melden Sie sich in der App mit Ihrem schulischen Office-365-Microsoft-Account an (siehe oben).
- In der Spalte links (manchmal zuerst versteckt, lässt sich aber mit dem Pfeil anzeigen) sehen Sie Ihre bereits geöffneten Kursnotizbücher (anfangs keine), sowie den Link "Weitere Notizbücher …"
- Im sich nun öffnenden Fenster kann man "Mehr von OneDrive öffnen".
- Falls die App *OneDrive* noch nicht installiert wurde, müssen Sie dies nachholen und wieder hierher zurückkehren.
- In OneDrive finden Sie unter "Freigegeben" die für Sie freigeschalteten Kursnotizbücher.

## **KURSNOTIZBUCH AUF DEM PC**

- Öffnen Sie das Programm *OneNote* und melden Sie sich mit dem schulischen Office-365- Microsoft-Account an (siehe oben).
- Öffnen Sie das Kurznotizbuch im **Browser** (Anleitung siehe oben).
- Im Browser erscheint ein Link "In OneNote öffnen".